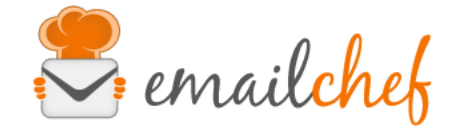

# eMailChef App for Facebook

The eMailChef application for Facebook lets you add subscription forms to your Facebook pages. You can find the app here: <https://apps.facebook.com/emailchef/> The app lets you:

- Easily add email subscription forms to your Facebook pages;
- Select which fields to show on the form, choose a default value and use custom fields;
- Add subscribers to a list of your choice;
- Adjust the form's main display settings such as the initial image and background.

#### More information

The application is totally free to use and is linked to your eMailChef plan. As with other Facebook applications, it can only be used on desktops. We recommend

adding a [call-to-action](https://www.facebook.com/business/help/1626883224209011) button for mobile visitors that is linked to an eMailChef form or your website.

### Installation

To install the application, go to

<https://apps.facebook.com/emailchef/>

to give the application permission to add a form to your Facebook page.

The system will not post any messages on your page.

When you visit the page for the first time, you will need to click the Facebook Connect button. At this point, you will be able to choose which of your pages you would like to add the form to. Once you confirm your choice, a new tab called "Newsletter" will appear on your page.

### Setup

You can now configure the form by visiting the Newsletter tab as a page administrator.

First, you will be asked to log in with your eMailChef credentials. Once you have done this, you won't be asked for these details again. At this stage, you can also choose which language you would like to use for the setup.

Once you have logged in, you will need to select an eMailChef list for subscribers to be added to [\(the](http://emailchef.com/knowledge-base/create-new-list/) list and any associated [custom](http://emailchef.com/knowledge-base/custom-fields/) fields must already be present on eMailChef). Once you have chosen a list, other setup options will appear.

After you have entered your preferences at the bottom of the page, the Preview button will provide a preview of how the form will look, while the Publish button will publish it on your page.

You can still edit the form after it has been published; don't forget to save your changes by clicking Publish.

To see the published form, you will need to visit your page as an anonymous user (you can use another browser, open your browser's private browsing mode or temporarily log out of Facebook).

### Rename the tab and change the image

You can rename the tab (called "Newsletter" by default) and change the image by clicking the "Manage Tab" button in the side menu. By clicking on "Applications" in the left-side menu and then the "Edit settings" button in the eMailChef app, a small panel will appear that lets you change the name and image of the tab.

## Removing the app

To remove the application, click "Manage Tab" in the side menu, then "Applications". On the following screen, simply click the "X" next to the eMailChef app. No changes will be made to the list of users who have already subscribed via the application.

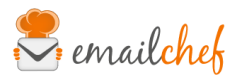